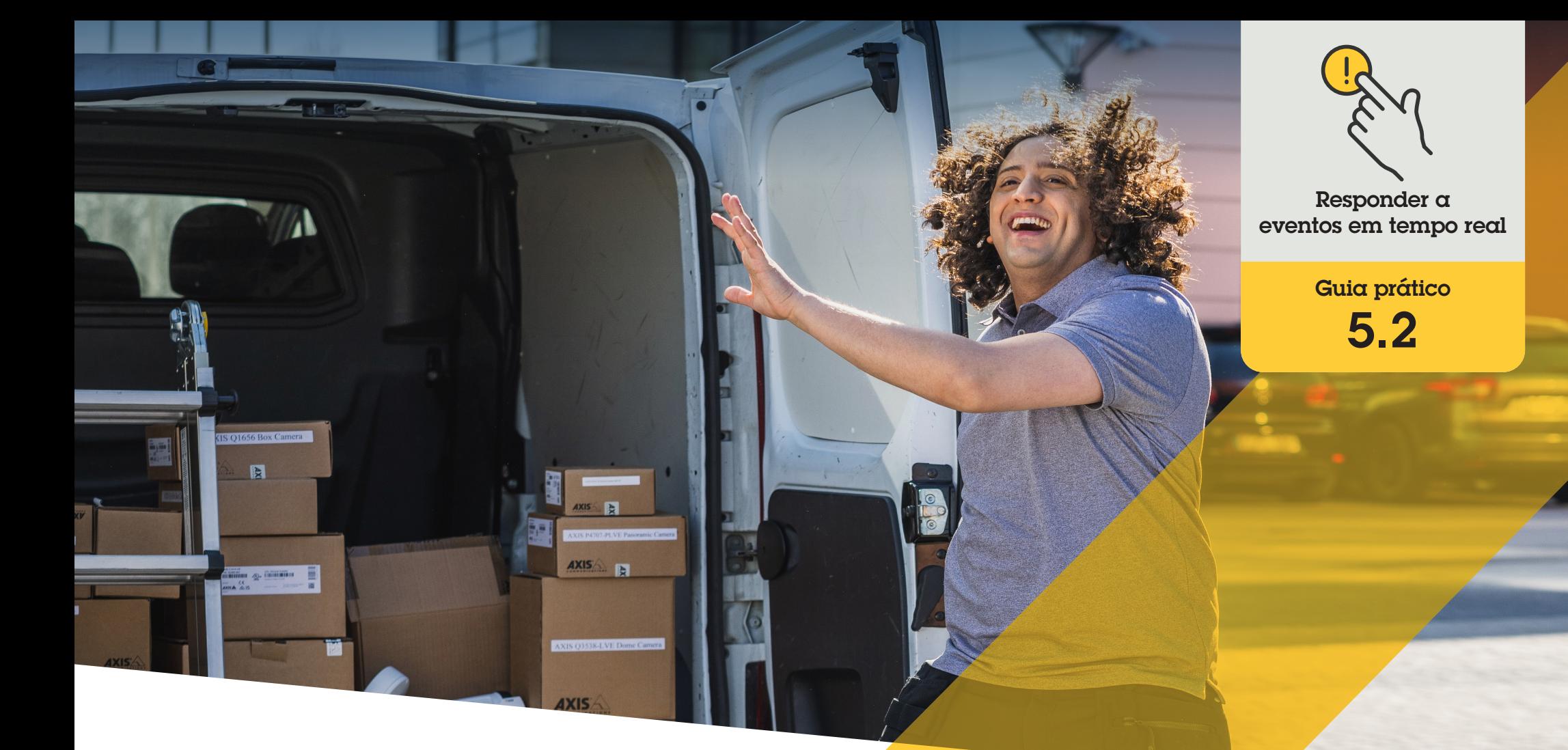

# Gerenciar chamadas e acesso de visitantes

AXIS Optimizer for Milestone XProtect<sup>®</sup>

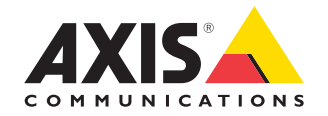

#### Passo a passo:

# Gerenciar chamadas e acesso de visitantes

Os recursos de gerenciamento de visitantes do AXIS Optimizer usam os intercomunicadores em rede Axis para agilizar respostas a eventos em tempo real relacionados a controle de chamadas e funcionalidades de acesso à entrada.

#### **Requisitos**

- O Instalar o Milestone XProtect 2017 R3 ou posterior de sua preferência:
	- Milestone XProtect Express+
	- Milestone XProtect Professional+
	- Milestone XProtect Expert
	- Milestone XProtect Corporate
	- Milestone XProtect Essential+
- O Instalar a versão mais recente do AXIS Optimizer no Management Client
- $\bigcirc$  Um ou vários intercomunicadores em rede Axis
- $\circ$  Um microfone instalado no PC que recebe as chamadas

#### **Configurar o intercomunicador em rede Axis**

- 1. Instale a versão mais recente do AXIS Optimizer em cada cliente em que desejar receber chamadas e controlar portas
- 2. Faça login no Management Client
- 3. Adicione o intercomunicador em rede Axis a **Recording Server**
- 4. No Management Client, habilite todos os dispositivos desejados. Para poder receber chamadas no Smart Client, você precisa de:
	- a. Camera 1
	- b. Microphone
	- c. Speaker
	- d. Metadata
	- e. Input 1
	- f. Input 2 (opcional se você tiver um relé de segurança conectado ao porteiro eletrônico na porta 2)
	- g. Output conectada à porta. Se você souber qual saída está conectada à porta, selecione-a. Caso contrário, selecione todas as saídas
- 5. Acesse **Site Navigation** ➔ **Devices** ➔ **Input** e selecione Input 1 para o porteiro eletrônico que está sendo instalado
- 6. Clique em **Events** e, em seguida, em **Add...**
- 7. Selecione **Input Falling event** e adicione às entradas habilitadas
- 8. Repita para **Input Rising event**
- 9. Se você habilitou Input 2, repita as etapas 6 a 8 para verificar também Input 2
- 10. Clique em **Save**

#### **Definir permissões**

- 1. Acesse **Site Navigation** ➔ **Security** ➔ **Roles**
- 2. Selecione uma função
- 3. Acesse **Overall Security**
- 4. Certifique-se de que as permissões necessárias para cada grupo de segurança estejam definidas
	- a. Se você usa versões do Smart Client anteriores à 2019 R1, acesse **Management Server** e selecione **Read**
	- b. Acesse **Hardware** e selecione **Driver commands**
- 5. Para definir permissões em nível de sistema, acesse **Overall Security**. Para definir permissões em nível de dispositivo, acesse **Device**
- 6. Selecione permissões para os grupos de segurança:
	- a. Acesse **Cameras**: selecione **Read** e **View live**
	- b. Acesse **Microphones**: selecione **Read** e **Listen**
	- c. Para **Overall Security**, acesse **Speakers**: selecione **Read** e **Speak**Para **Device**, acesse **Speech**: selecione **Speak**
	- d. Acesse **Metadata**: selecione **Live**
	- e. Acesse **Input**: selecione **Read**
	- f. Acesse **Output**: selecione **Activate**

#### **Definir privilégios**

Para designar quais operadores têm permissão para atender às chamadas de um determinado porteiro eletrônico:

- 1. Selecione a permissão **Read** para **Input device 1** do intercomunicador específico
- 2. Desmarque essa permissão para todas as outras funções, para que os usuários que não tenham permissão não possam receber chamadas

Para exibir o histórico de chamadas, você precisará de privilégios adicionais:

- 1. Para definir permissões em nível de sistema, acesse **Overall Security**. Para definir permissões em nível de dispositivo, acesse **Device**
- 2. Selecione estas permissões para os grupos de segurança
	- a. Acesse **Cameras**: selecione **Playback** e **Read sequences**
	- b. Acesse **Microphones**: selecione **Playback** e **Read sequences**
	- c. Acesse **Speakers**: selecione Listen, **Playback** e **Read sequences**

#### **Fazer uma chamada de teste**

- 1. No Smart Client, acesse **Settings > Axis door station options**
- 2. Clique em **Test call**
- 3. Selecione um porteiro eletrônico e clique em **Make call**

#### **Responder a eventos na visualização ao vivo**

Quando um visitante pressiona o botão de chamada no intercomunicador, uma janela de chamada é exibida em cada Smart Client em execução com a visualização da câmera apropriada para gerenciar chamadas e acesso à porta. Veja a seguir descrições dos diversos eventos e respostas possíveis.

#### **Gerenciar chamadas recebidas**

- 1. Clique em **ACCEPT** na janela de chamada para ativar um canal de áudio bidirecional entre o operador e a pessoa que pressionou o botão
- 2. Clique em **DECLINE** na janela de chamada para interromper o toque e a intermitência do intercomunicador. Então, a janela de chamada será fechada e o evento será inserido no histórico de chamadas
- 3. Clique no **X** para enviar a chamada para outro operador
- 4. Clique em **Mute** para suprimir o envio do áudio do operador para o intercomunicador

#### **Impedir que um cliente receba chamadas**

- 1. No Smart Client, acesse **Settings** ➝ Axis door station options  $\rightarrow$  Call
- 1. Desmarque **Receive calls on this client**

#### **Gerenciar o acesso à porta**

- 1. Clique em **ACCESS** para abrir a porta por sete segundos. Para ajustar por quanto tempo a porta permanece aberta:
	- a. No Smart Client, acesse **Settings** ➔ **Axis door station options** ➔ **Door access**
	- b. Altere o valor de **Access time**

#### **Receber um alarme se a abertura de uma porta for forçada**

- 1. No Smart Client, acesse **Setting** ➔ **Axis door station options** ➔ **Administrator options**
- 2. Selecione **Trigger an alarm when a door has been forced open**

#### **Receber um alarme se uma porta permanecer aberta por muito tempo**

Para receber um alarme, pelo menos um Smart Client deverá estar em execução. Para configurar o alarme:

- 1. No Smart Client, acesse **Settings** ➔ **Axis door station options** ➔ **Administrator options**
- 2. Selecione **Trigger an alarm when a door has been open longer than (s)**
- 3. Insira por quanto tempo a porta poderá permanecer aberta antes que o alarme seja acionado.

#### Suporte para você começar

**Assista aos vídeos de instruções práticas do AXIS Optimizer**

**[Consulte o Manual do Usuário on-line](https://help.axis.com/en-us/axis-optimizer-for-milestone-xprotect#manage-visitors)**

**Baixe mais guias práticos**

**[Leia o guia de introdução ao AXIS Optimizer](https://www.axis.com/dam/public/a1/da/43/solution-note--axis-optimizer--getting-started-en-US-411854.pdf)**

**Os fluxos de trabalho passo a passo de tarefas específicas podem sofrer mudanças ao longo do tempo. Consulte o Manual do Usuário on-line para ter acesso às descrições mais atualizadas.**

# Gerencie eventos em tempo real de forma eficiente e segura

Responder a eventos em tempo real normalmente exige que os operadores executem ações manualmente em câmeras individuais. Esse trabalho é propenso a erro humano e leva tempo — o que é precioso ao lidar com incidentes em tempo real. Se um operador não responder com rapidez e precisão a uma ameaça potencial, o incidente poderá se agravar, e a qualidade do vídeo capturado poderá ser prejudicada. Tradicionalmente, um operador precisa acessar vários dispositivos e configurações de VMS para gerenciar eventos em tempo real.

### Como o AXIS Optimizer soluciona esse problema

A Axis oferece um amplo portfólio de intercomunicadores, altofalantes, microfones, sirenes estroboscópicas e outros dispositivos em rede, que permitem que os operadores respondam a eventos em tempo real. Usando o AXIS Optimizer, é possível configurar e usar dispositivos em rede Axis em conjunto com o Milestone XProtect para agilizar as respostas a esses eventos. Exemplos de uso incluem gerenciar o acesso de visitantes, responder com transmissão de áudio pelos alto-falantes e ouvir fluxos de áudio sem vídeo.

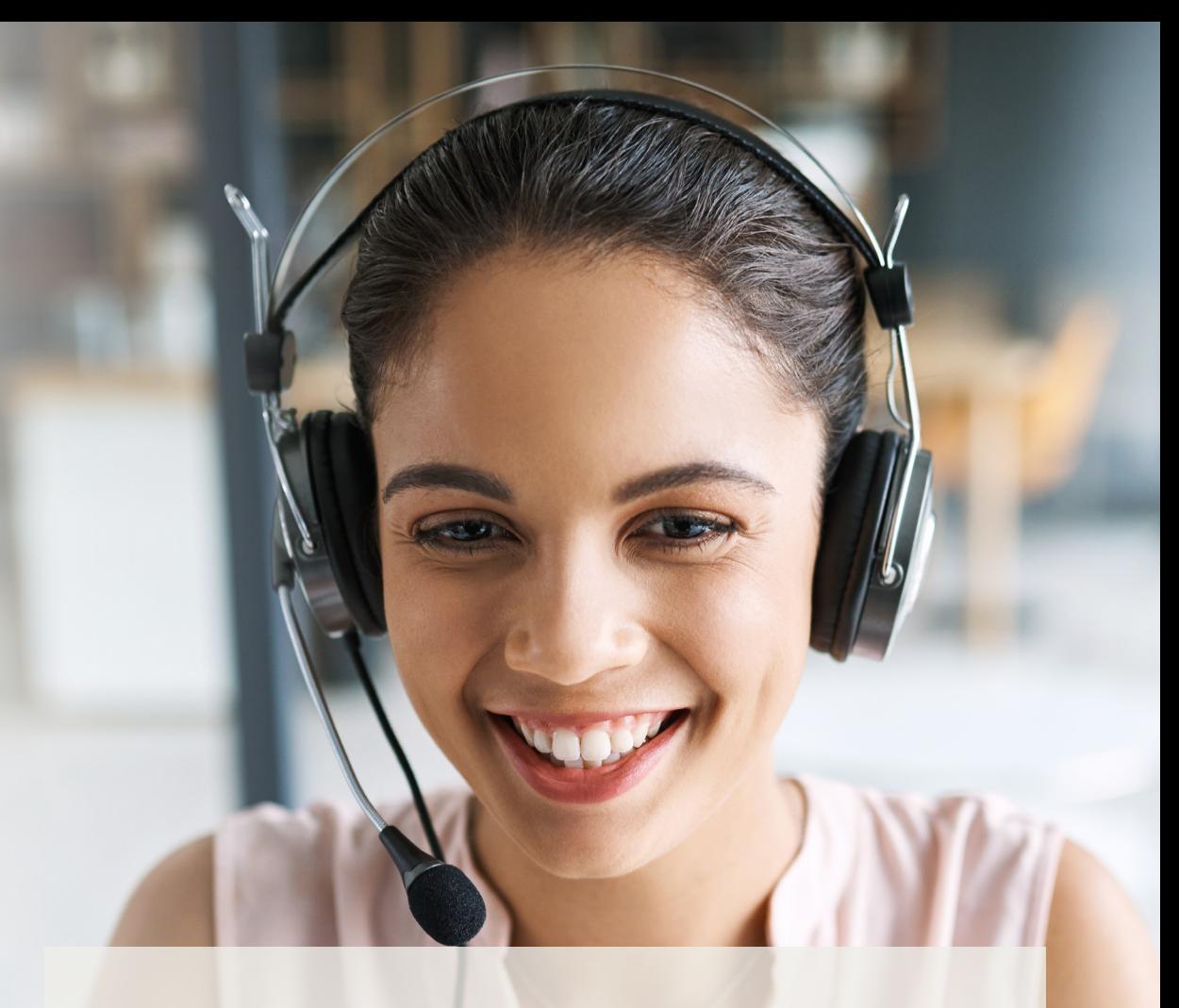

#### **Sobre o AXIS Optimizer for Milestone XProtect**

**O AXIS Optimizer é um pacote de integrações que otimiza o desempenho dos dispositivos Axis no Milestone XProtect. Ele garante que todos os usuários poupem tempo e esforços consideráveis, enquanto aproveitam ao máximo seus sistemas Axis e Milestone. Atualizado constantemente para incluir as novas ofertas da Axis, o Optimizer está disponível gratuitamente como um instalador único em [axis.com.](http://axis.com/products/axis-optimizer-for-milestone-xprotect/savings)**

## Sobre a Axis Communications

A Axis viabiliza um mundo mais inteligente e seguro, criando soluções que melhoram a segurança e o desempenho empresarial. Como uma empresa de tecnologia em rede e líder do setor, a Axis oferece soluções para sistemas de videomonitoramento, controle de acesso, interfone e áudio. Esses sistemas são aprimorados por meio de aplicativos de análise inteligentes e apoiados por treinamentos de alta qualidade.

A Axis conta com cerca de 4.000 funcionários dedicados, em mais de 50 países, e colabora com parceiros de tecnologia e integração de sistemas em todo o mundo para oferecer soluções aos clientes. A Axis foi fundada em 1984 e está sediada em Lund, na Suécia.

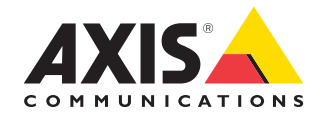

©2024 Axis Communications AB. AXIS COMMUNICATIONS, AXIS, ARTPEC e VAPIX são marcas comerciais registradas da Axis AB em várias jurisdições. Todas as outras marcas comerciais pertencem aos respectivos proprietários.